## **VALIDAR PENDÊNCIA**

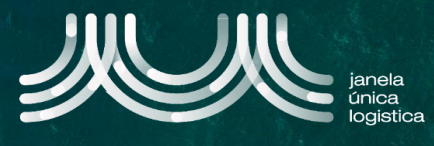

1. No ecrã inicial (após login), no Menu (A) selecionar a opção "Cartão Único Portuário" e "Dashboard" e no ecrã "Pedidos CUP" selecionar o separador "Pendentes resolvidos" B.

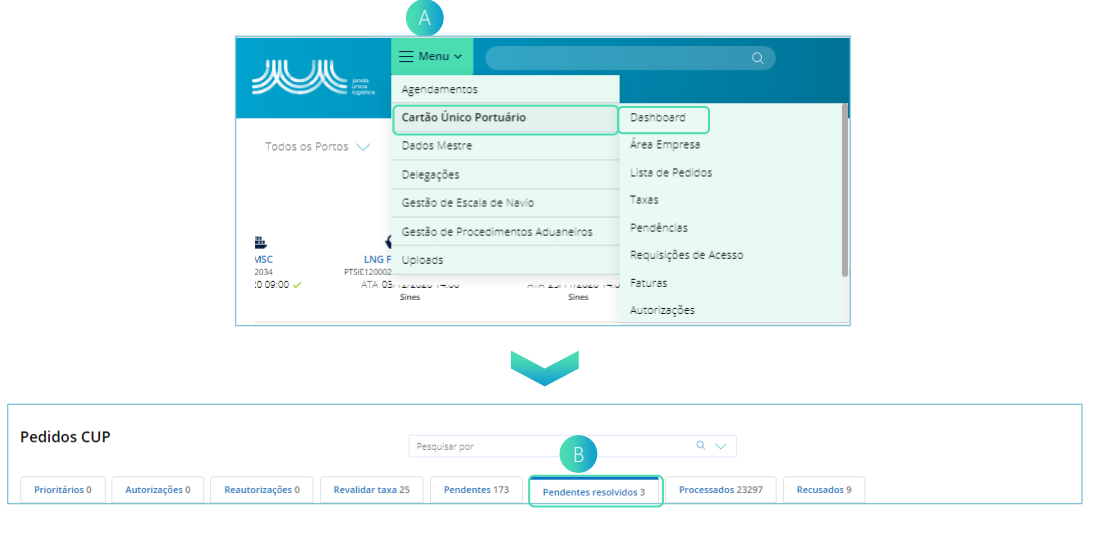

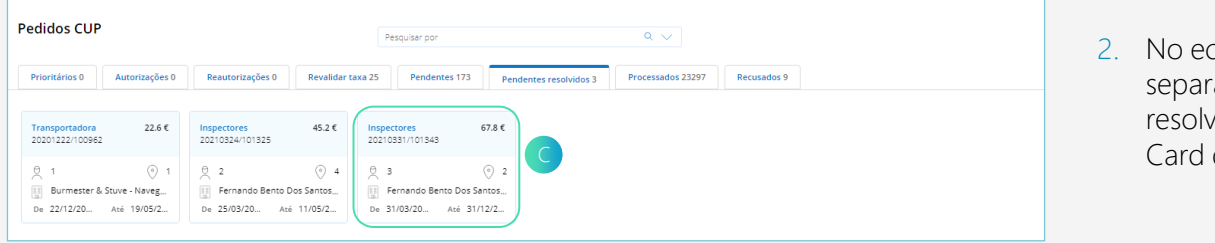

crã "Pedidos CUP", no ador "Pendentes ridos" pressionar no Card do pedido co a validar.

3. No menu, selecionar "Validar Pendências" D.

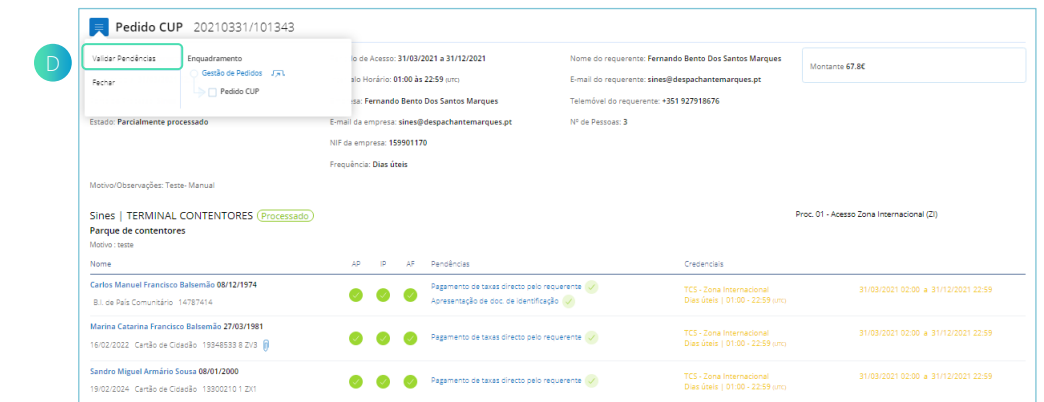

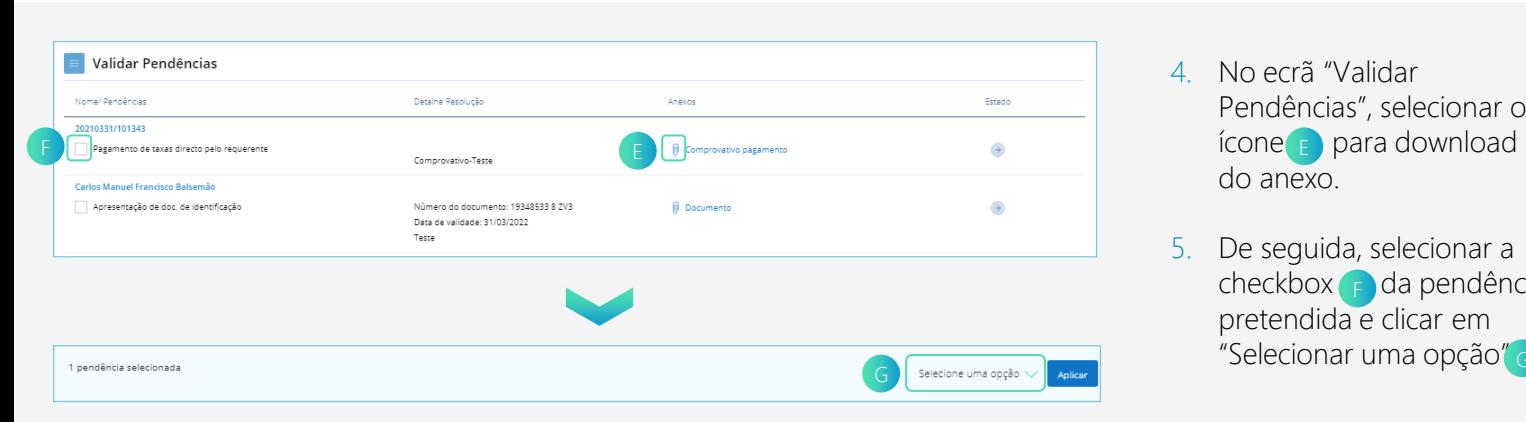

- 4. No ecrã "Validar Pendências", selecionar o do anexo.
- 5. De seguida, selecionar a checkbox e da pendência pretendida e clicar em "Selecionar uma opção" G.

## **VALIDAR PENDÊNCIA**

- 6. Caso pretenda aprovar a resolução da pendência, clicar em "Validar Resolução Pendências" H.
- 7. Caso pretenda recusar a resolução da pendência, clicar em "Recusar Resolução Pendências" (I
- 8. De seguida, clicar no botão "Aplicar" **.**

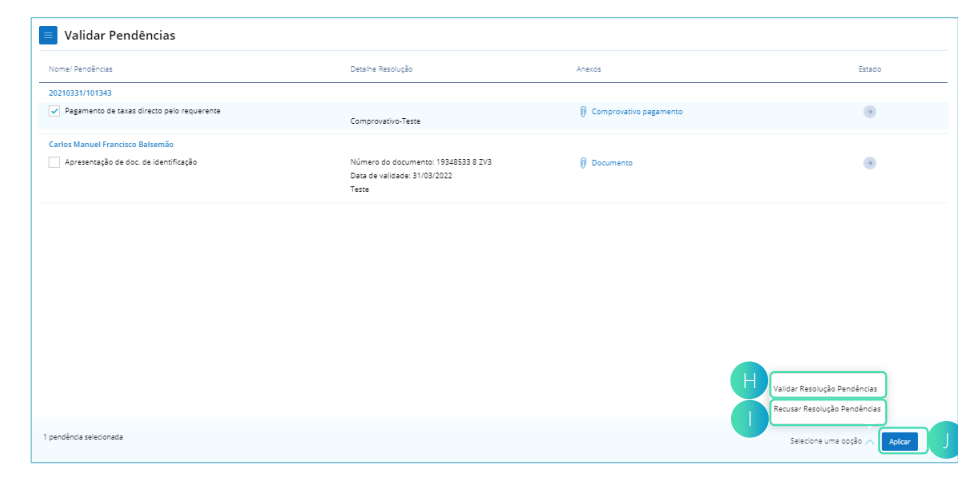

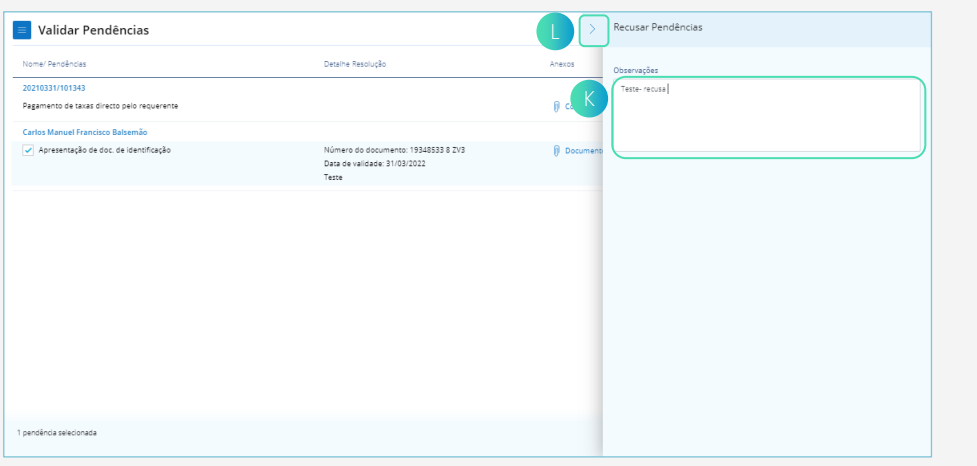

- 9. Quando é recusada a resolução da pendência, na barra lateral K, preencher o dado obrigatório Observações.
- 10. De seguida e quando o dado estiver preenchido, pressionar a seta **n**.

11. No ecrã "Validar Pendências", aparecerá visível o estado da pendência e por fim, no menu, selecionar "Fechar" M.

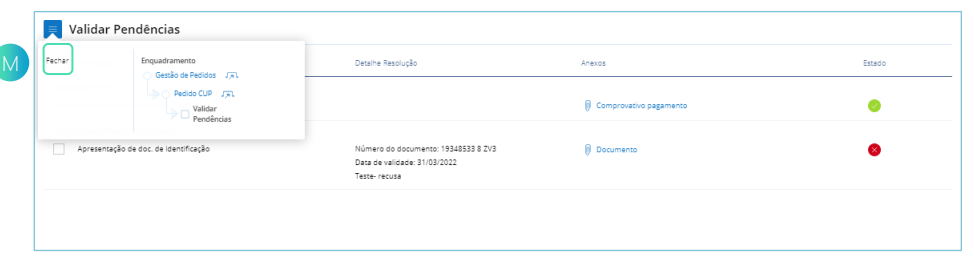

12. Nos casos de deslocação presencial, no ecrã "Pedidos CUP" selecionar o separador "Pendentes" (N), pressionar no Card do pedido pretendido e proceder aos pontos 3, 5, 6, 8, 11 descritos anteriormente .

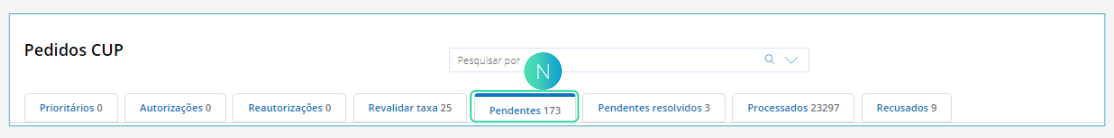

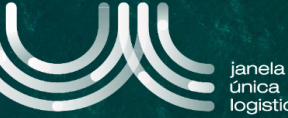